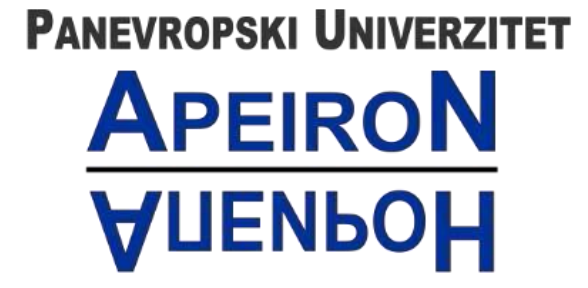

za multidisciplinarne i virtuelne studije<br>Pan-European University for Multidiscipline & Virtual Studies

Banja Luka

## **Tehničko uputstvo za logovanje na sistem**

**učenja na daljinu MS Teams**

# Sadržaj

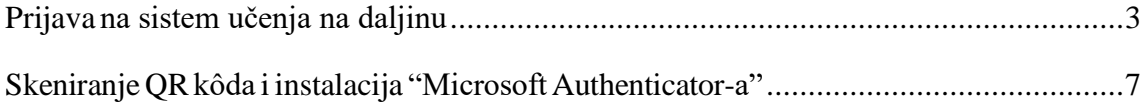

Poštovani studenti,

Želimo vas obavijestiti da smo prešli sa starog sistema za učenje na daljinu na novu platformu - **Microsoft Teams**. Ova promjena će vam olakšati pristup materijalima, komunikaciju s profesorima i kolegama, te mogućnost praćenja nastave uživo. Molimo vas da se prijavite na MS Teams platformu kako biste mogli maksimalno iskoristiti sve njene prednosti. Uputstva za prijavu i korištenje platforme MS Teams su dostupna na našem sajtu. Vjerujemo da ćete brzo savladati promjene i uživati u poboljšanom iskustvu u učenju na daljinu. Ukoliko naiđete na bilo kakve poteškoće, naša tehnička podrška će biti na raspolaganju kako bi vam pomogla.

### Prijava na sistem učenja na daljinu

<span id="page-2-0"></span>Ovaj dokument sadrži uputstvo za pristup sistemu učenja na daljinu. Predlažemo da **detaljno** pročitate uputstvo kako bi bilo što manje nejasnoća. Preporuka je takođe da izvršite konfigurisanje multifaktorske autentikacije putem računara ili laptopa. Prvo je potrebno da na sajtu *<https://apeiron-uni.eu/>* kliknemo na **"Sistem učenja na daljinu MS Teams",** kao što je prikazano na slici ispod.

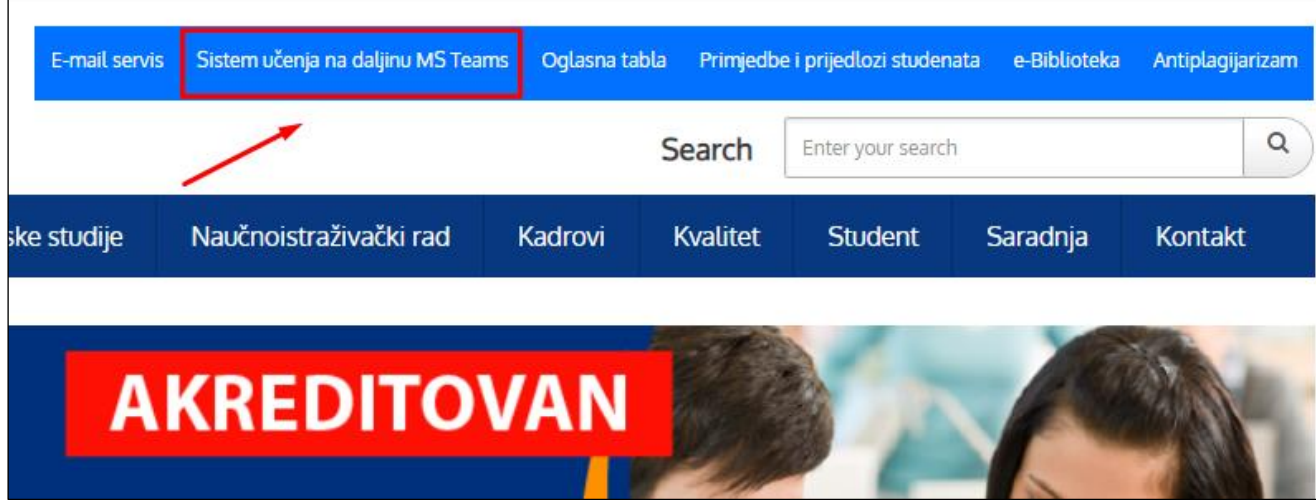

*Slika 1. MS Teams*

Nakon toga, pojaviće se stranica kao na slici ispod, gdje je potrebno kliknuti na pristup sistemu.

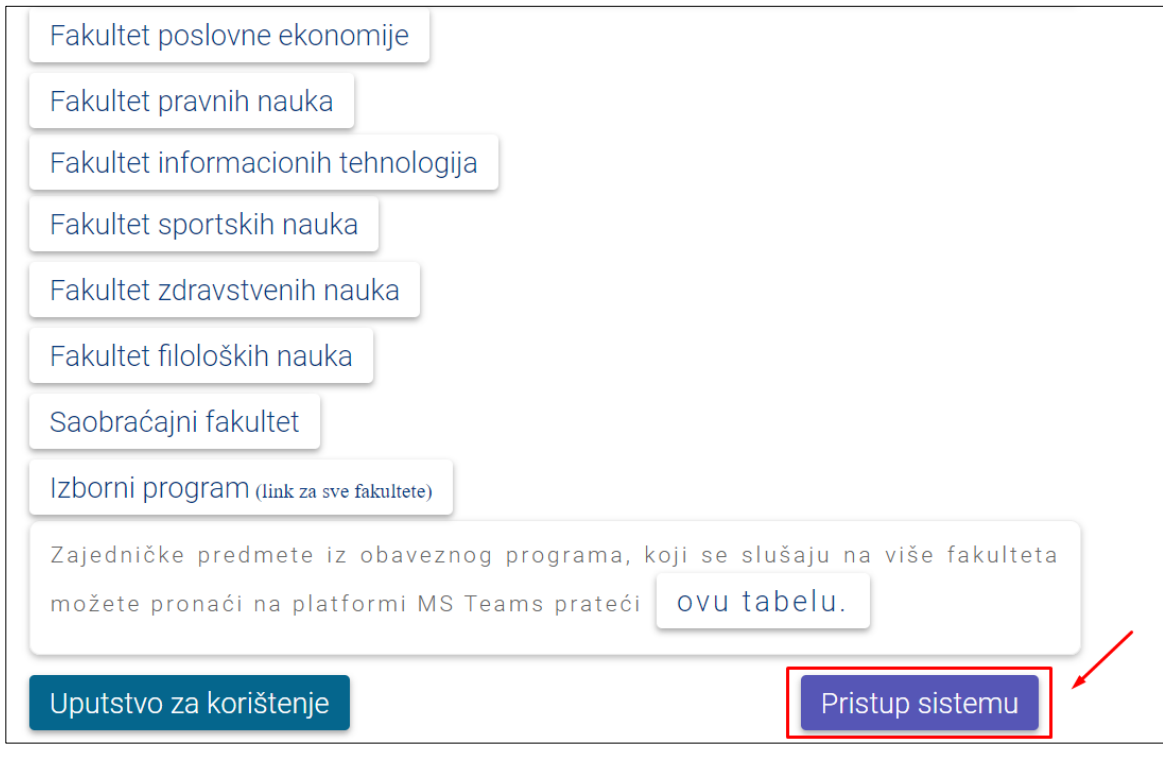

*Slika 2. Pristup sistemu*

Nakon toga, otvoriće se prozor na kojem se traži unos e-mail adrese, a potom prozor za unos lozinke.

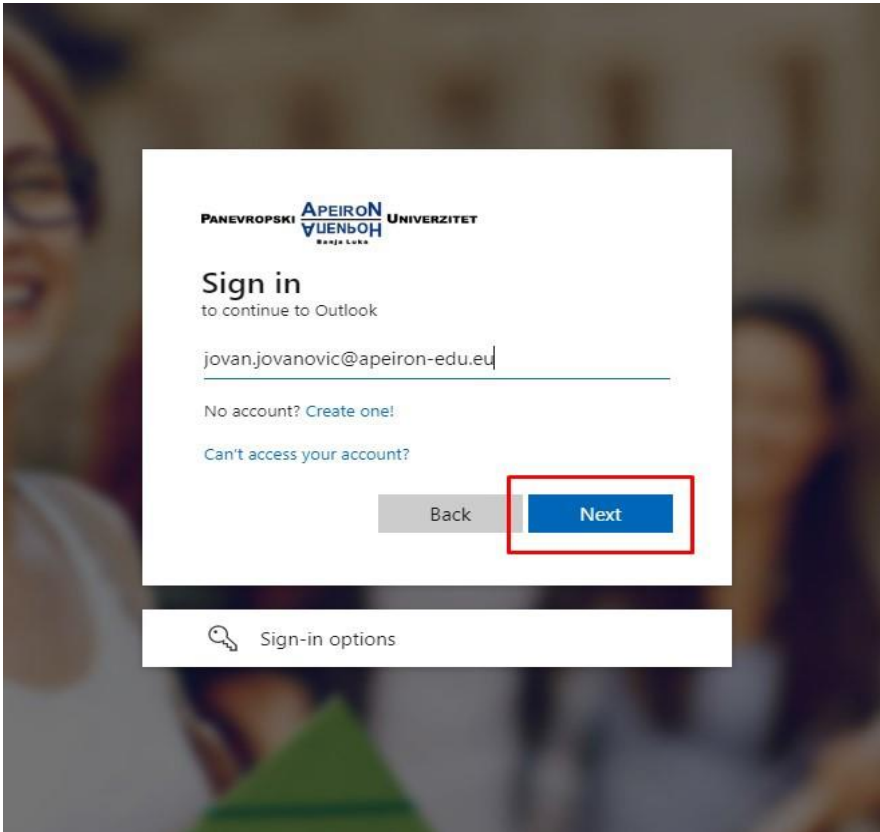

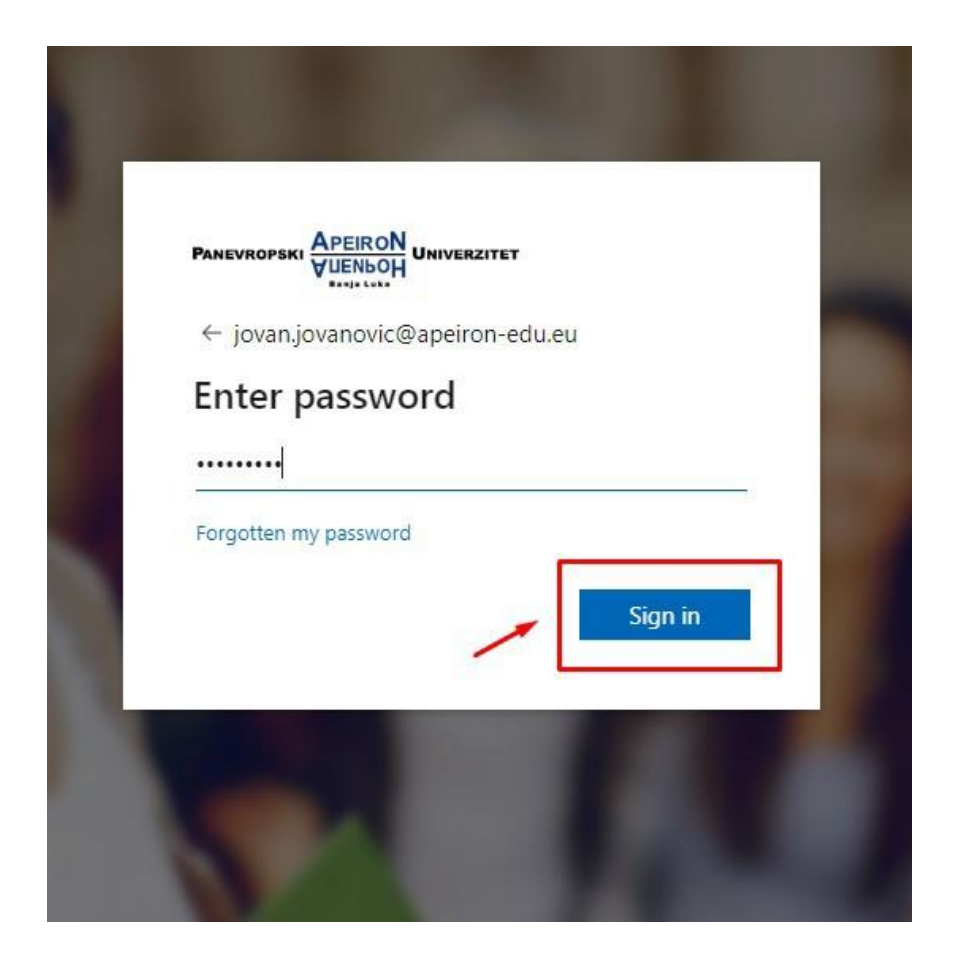

Nakon toga, otvoriće se prozor kao na slici ispod, potrebno je kliknuti **"Next",** kako bi nastavili dalje.

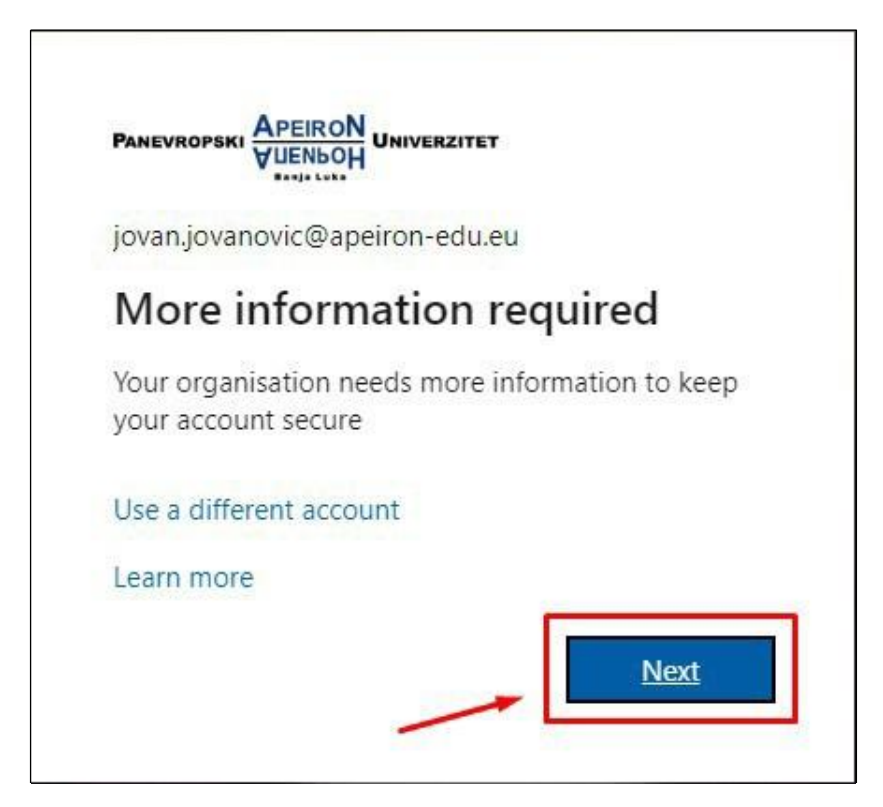

*Slika 3. Nastavak ulogovanja*

U nastavku će se pojaviti prozor kao na slici ispod. Potrebno je kliknuti na dugme **"Next".**

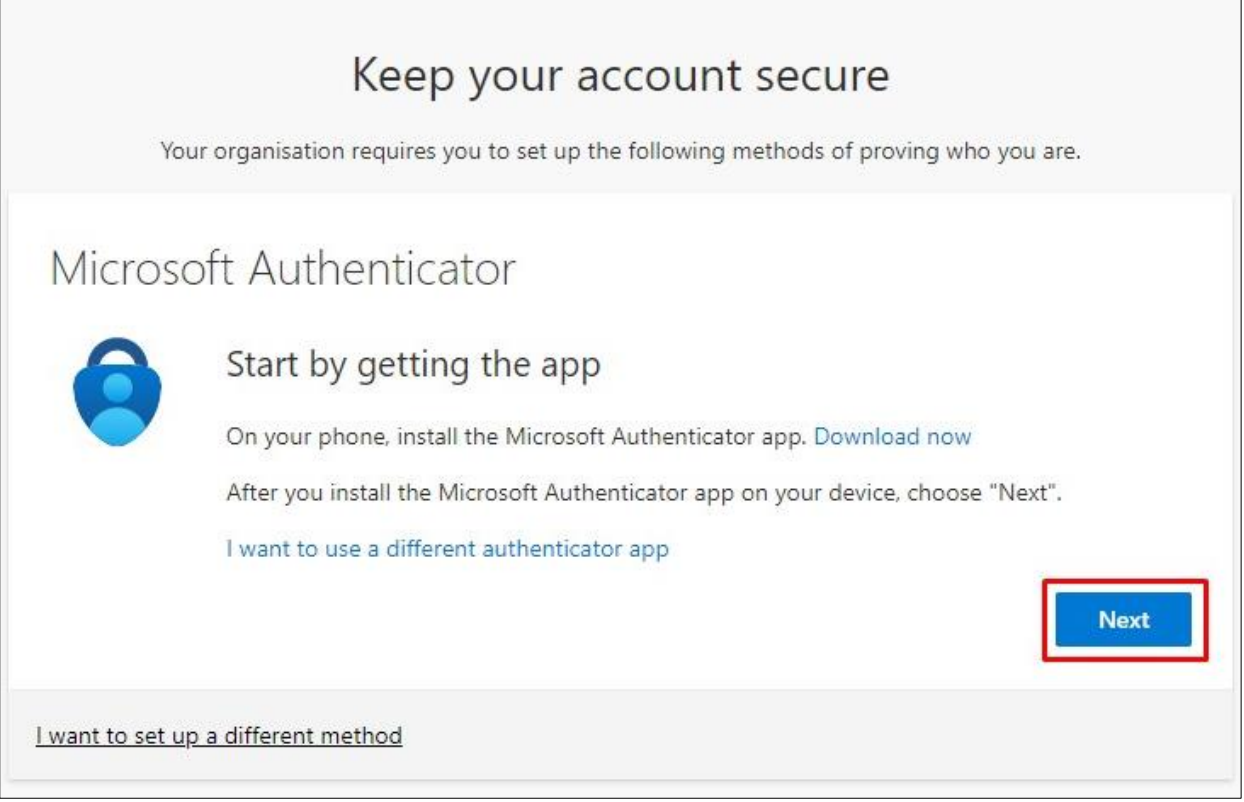

*Slika 4. Podešavanje Microsoft Authenticator App*

## Skeniranje QR kôda i instalacija "Microsoft Authenticator-a"

<span id="page-6-0"></span>U narednom koraku će se pojaviti prozor kao na slici ispod. Sada je potrebno da instaliramo aplikaciju pod nazivom **"Microsoft Authenticator"** sa **Google Play** prodavnice ili **App store** u zavinosti koji mobilni telefon koristimo. Kliknuti na **"Next".**

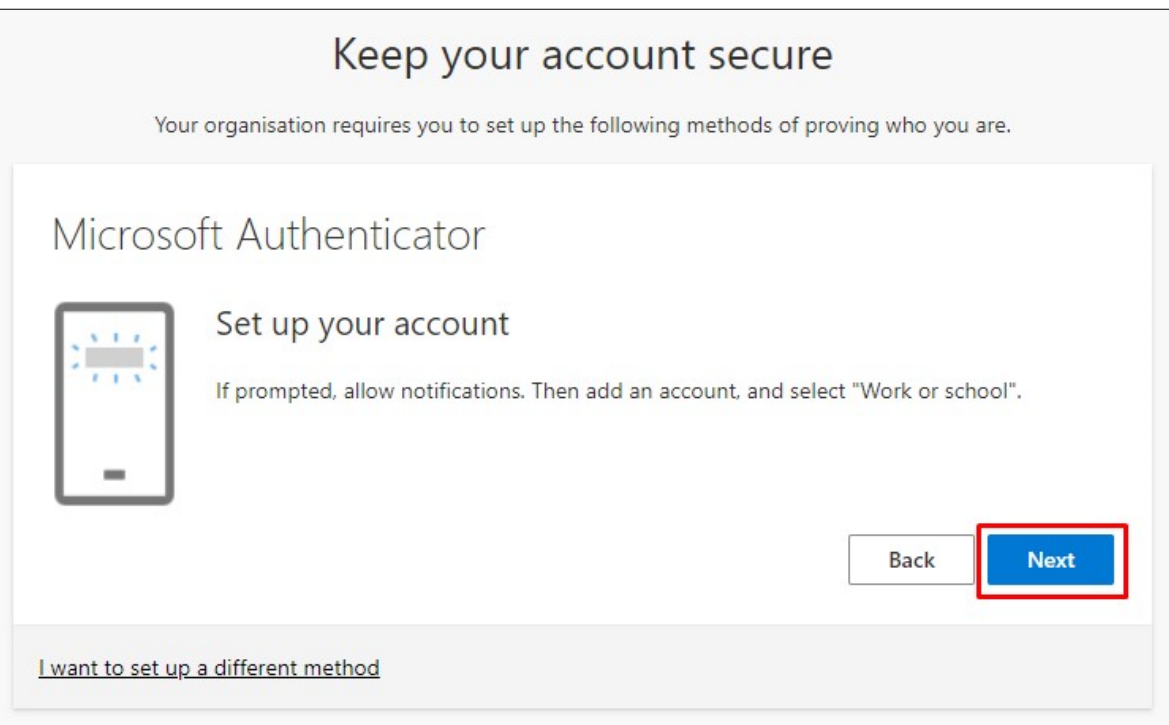

### **1. korak –** instalacija aplikacije **2. korak –** pokretanje aplikacije

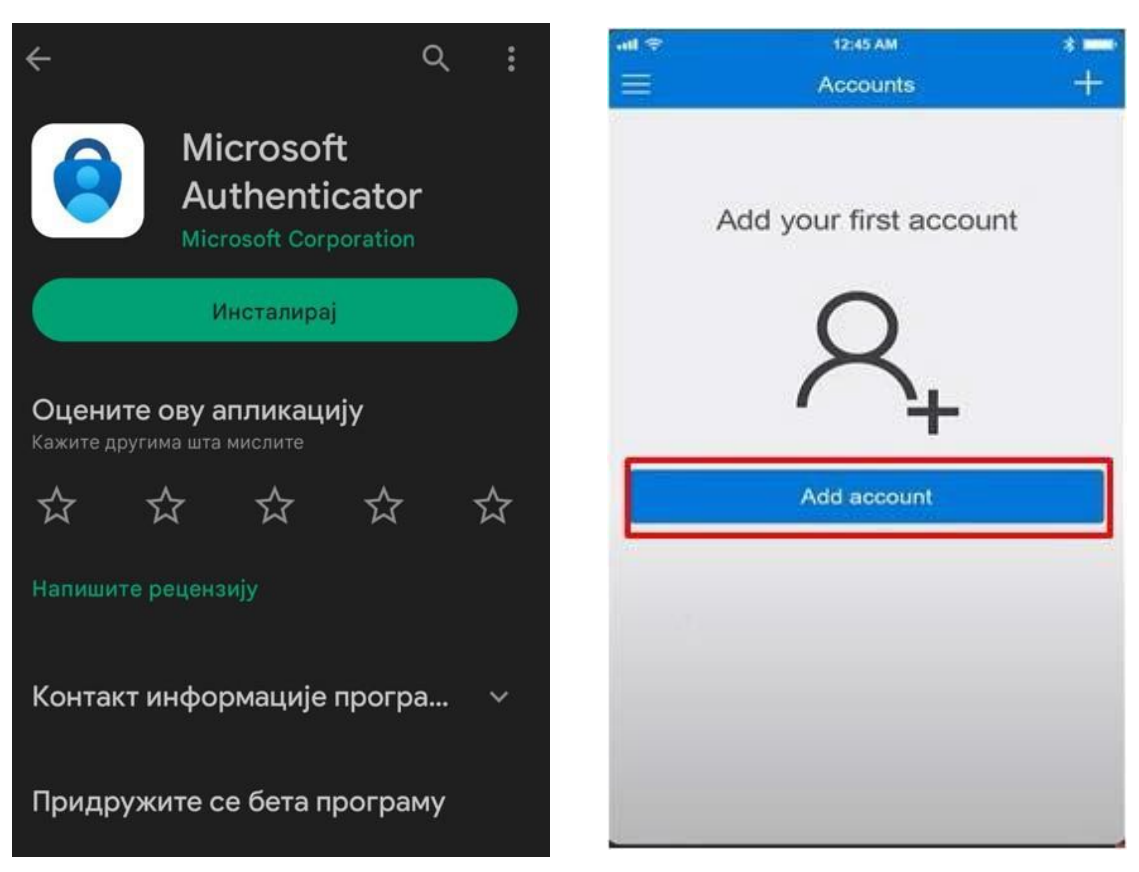

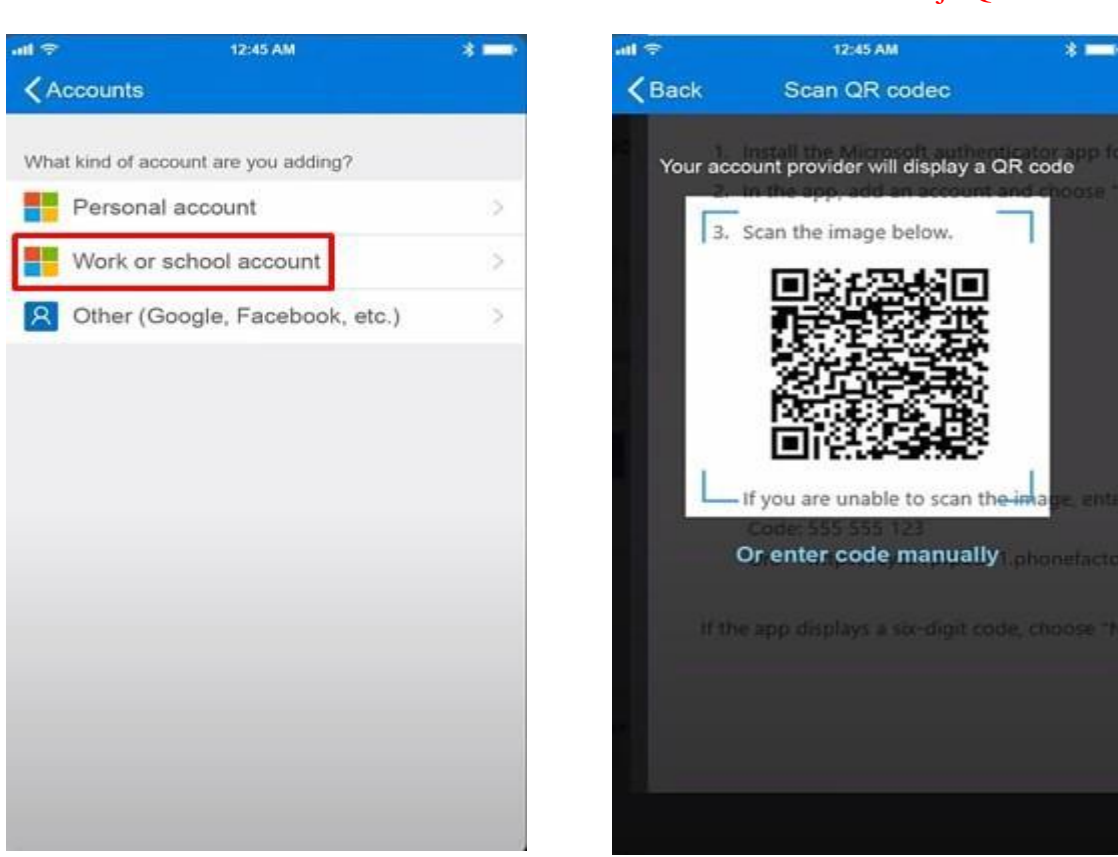

Nakon uspješno instalirane aplikacije i podešavanja naloga na Microsoft Authenticator-u. Potrebno je **skenirati** odgovarajući QR kod koji će se pojaviti na ekranu.

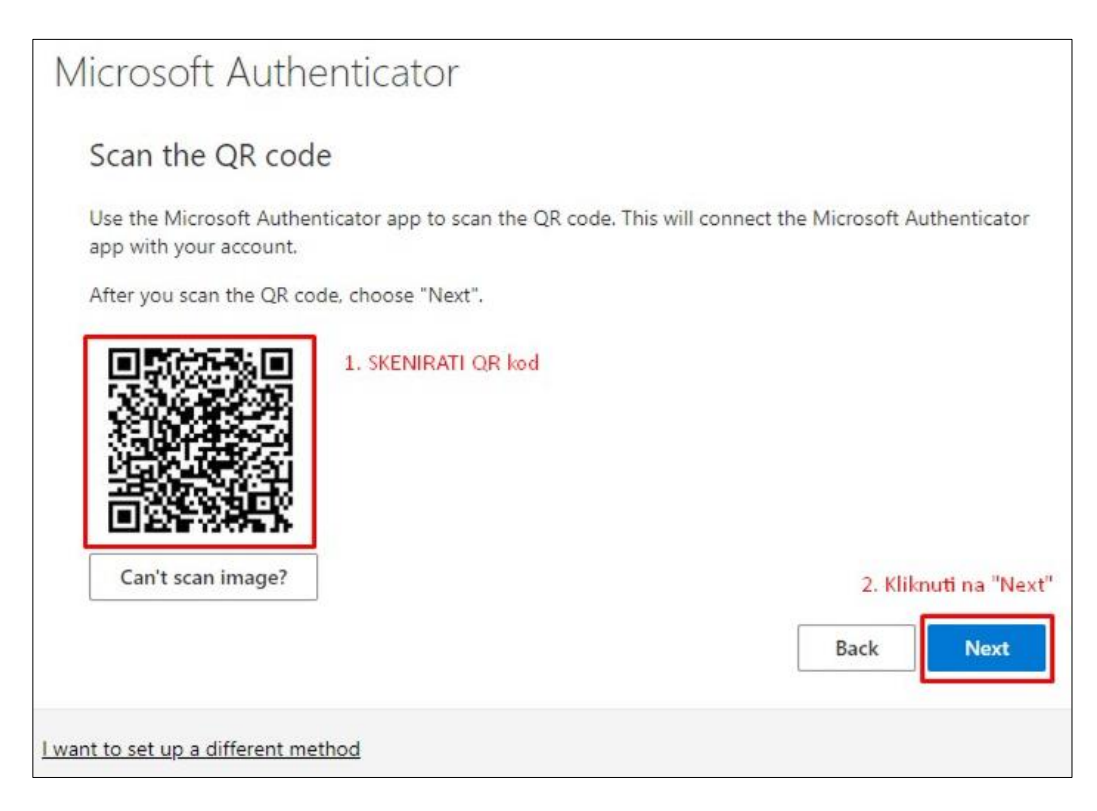

**3. korak -** izabrati **"Work or school account" 4. korak -** skeniranje QR kôda

U narednom koraku je potrebno **odobriti pristup** sa mobilne aplikacije. Na računaru ili laptopu će se pojaviti prozor, kao na slici ispod.

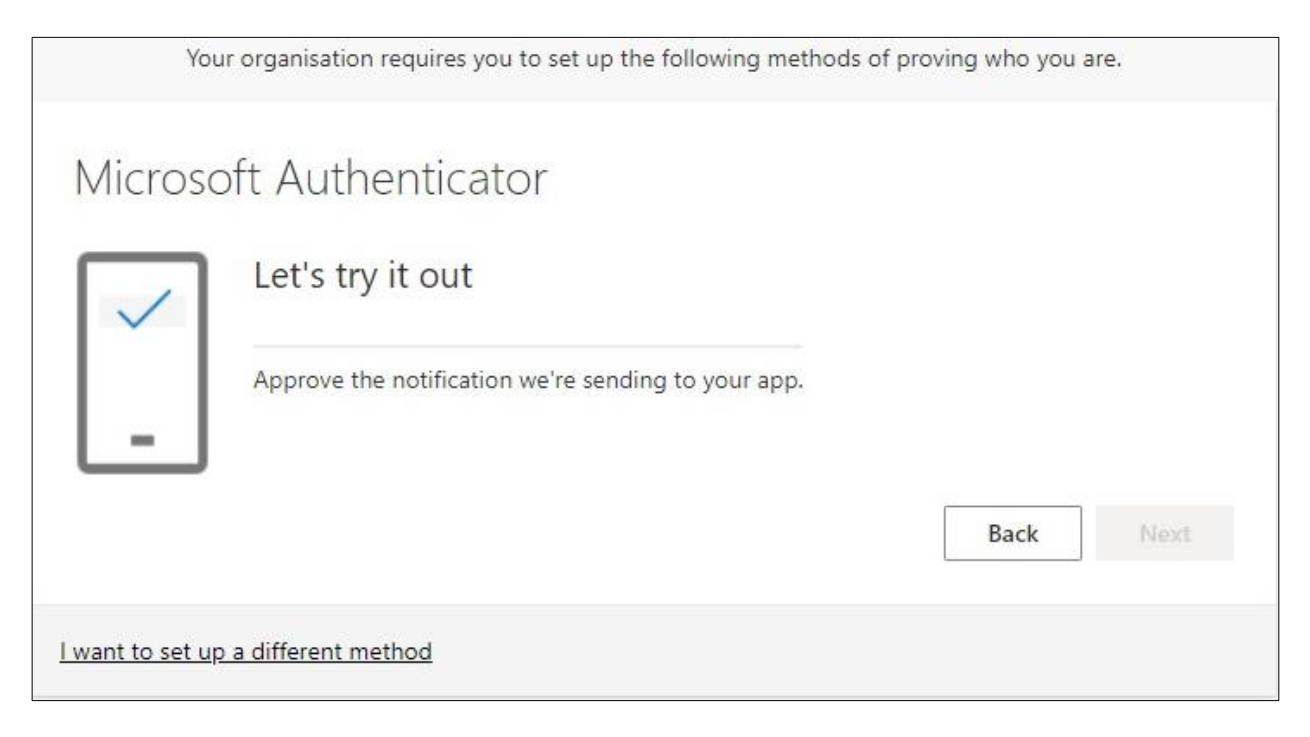

Na mobilnoj aplikaciji **"Microsoft Authenticator"** potrebno ukucati broj koji se pojavi na ekranu računara/laptopa i odobriti pristup.

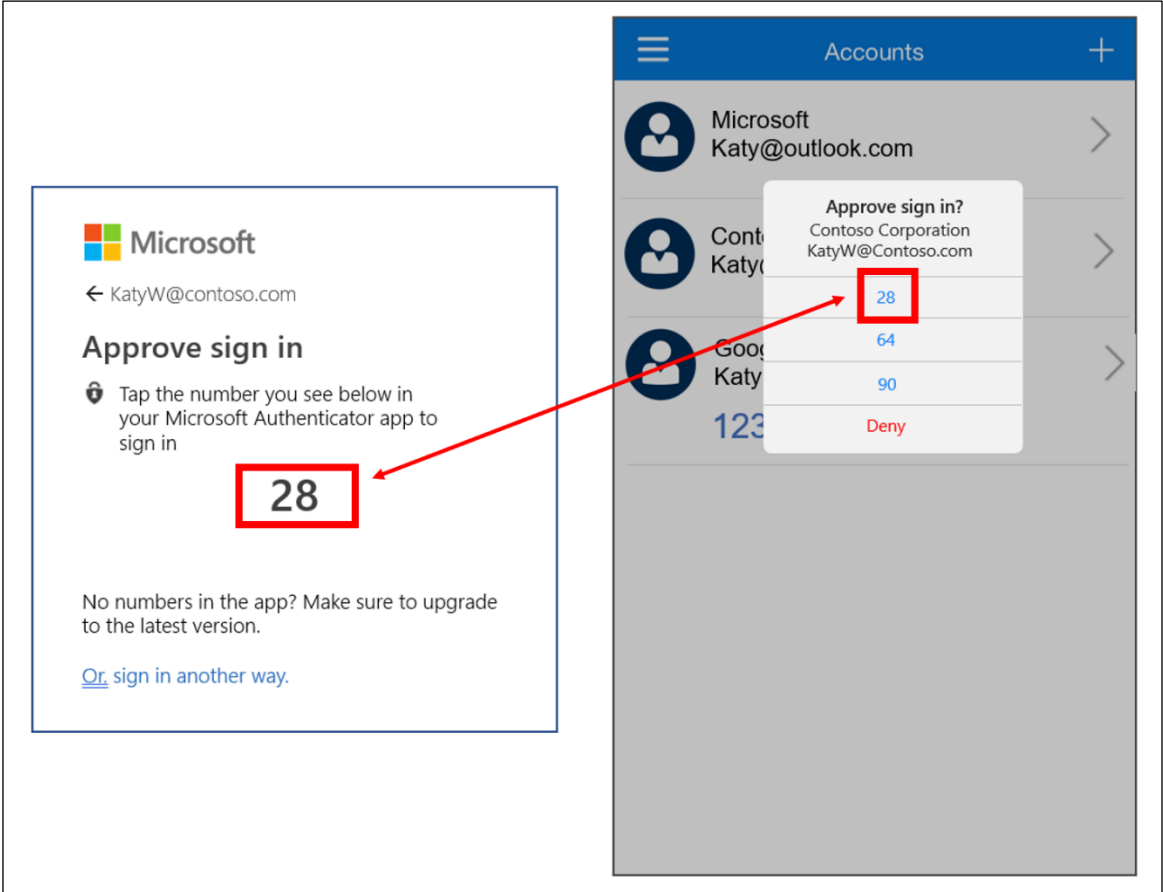

Nakon što uspješno potvrdite autentifikaciju, dobićete prozor kao na slici ispod. Potom kliknuti na dugme **"Next".**

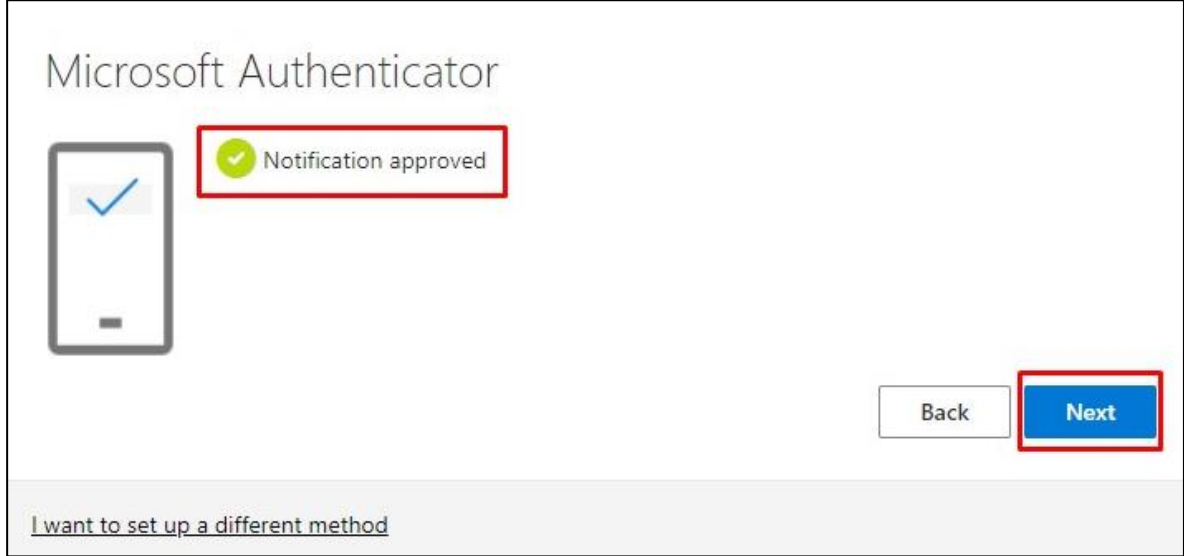

Sa ovim je postupak završen i kliknemo na dugme **"Done",** kao što je prikazano na slici ispod.

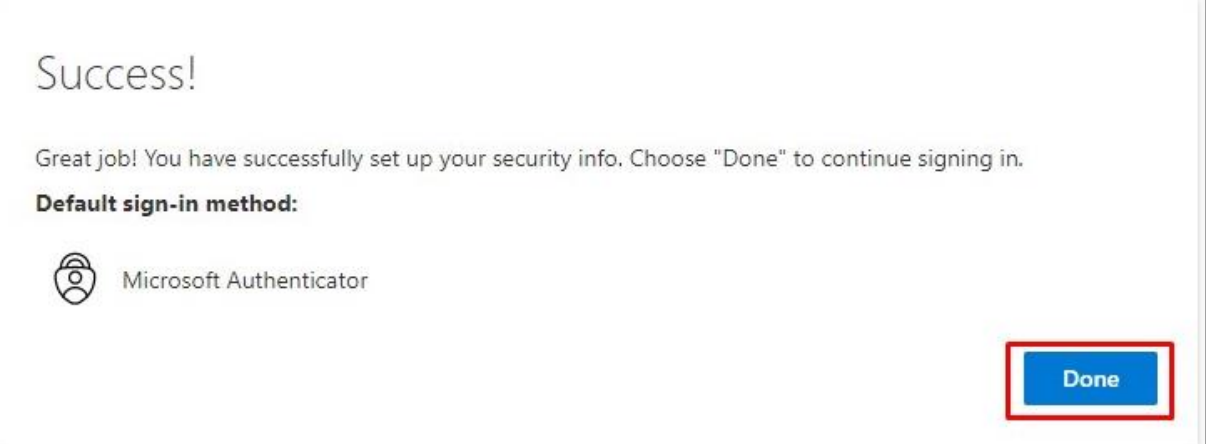

Servis će vas pitati da li želite ostati prijavljeni, odaberite opciju po želji (ako odaberete opciju "Yes", u budućnosti nećete morati ponovo unositi korisničke podatke).

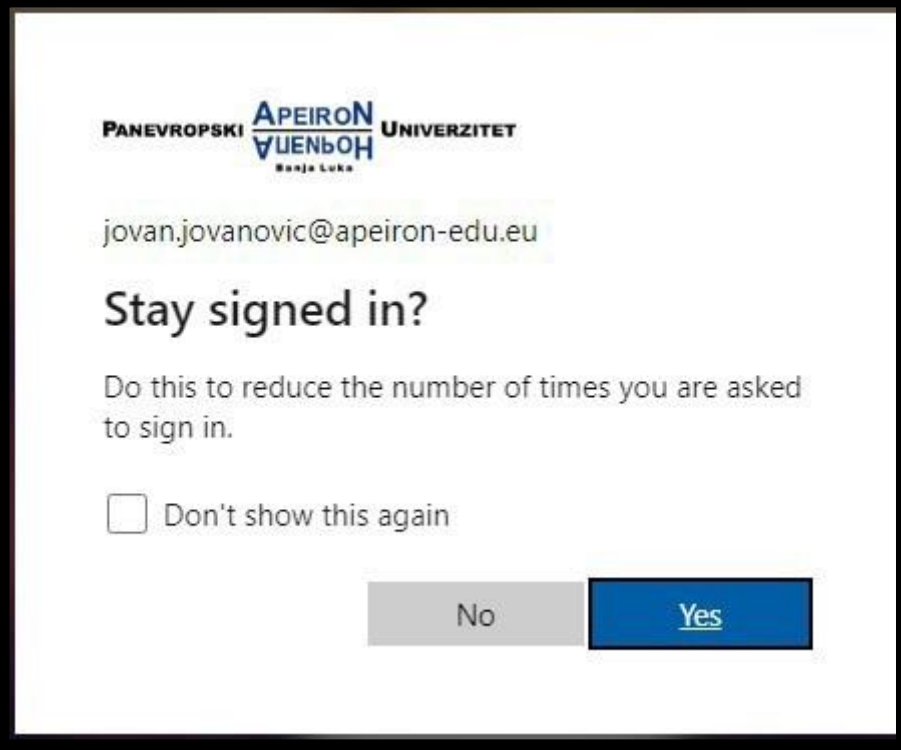

Na linku ispod se nalazi i uputstvo za korištenje MS Teams-a:

**[Uputstvo za korištenje MS Teams-a](https://apeiron-uni.eu/wp-content/uploads/2021/12/Uputstvo-za-studente-MS-Teams.pdf)**

# KONTAKT INFORMACIJE IT PODRŠKE

### *VAŽNE NAPOMENE:*

- 1. Aplikaciju **Microsoft Authenticator** je potrebno ostaviti **instaliranu** na mobilnom telefonu u slučaju kada je potrebno ponovo potvrditi autentifikaciju,
- 2. U slučaju promjene mobilnog telefona, potrebno je da se javite IT službi, zbog restartovanja naloga i izvršavanja nove autentifikacije.

Za sve nejasnoće i potrebne informacije vezano za pristup e-mail servisu putem MFA stojimo Vam na raspolaganju na sljedećoj e-mail adresi i kontakt telefonima od ponedeljka do petka (8 - 16h).

### **E-mail adresa ITpodrške:**

*[it.podrska@apeiron-edu.eu](mailto:it.podrska@apeiron-edu.eu)*